### **Copier des photos d'un téléphone sur un PC avec un câble USB**

<https://www.youtube.com/watch?v=6RI4XidI5UY>

[https://www.darty.com/darty-et-vous/high-tech/mobilite/smartphones/comment-transferer-les](https://www.darty.com/darty-et-vous/high-tech/mobilite/smartphones/comment-transferer-les-photos-d-un-smartphone-vers-pc)[photos-d-un-smartphone-vers-pc](https://www.darty.com/darty-et-vous/high-tech/mobilite/smartphones/comment-transferer-les-photos-d-un-smartphone-vers-pc)

[https://www.darty.com/darty-et-vous/high-tech/mobilite/smartphones/comment-transferer-les](https://www.darty.com/darty-et-vous/high-tech/mobilite/smartphones/comment-transferer-les-photos-de-son-iphone-vers-son-pc)[photos-de-son-iphone-vers-son-pc](https://www.darty.com/darty-et-vous/high-tech/mobilite/smartphones/comment-transferer-les-photos-de-son-iphone-vers-son-pc)

#### **1. Connecter le téléphone au PC**

Allumez votre téléphone et **déverrouillez-le** (entrer le code d'accès). Votre PC ne peut pas détecter les appareils verrouillés.

Connecter le téléphone au PC par le câble USB.

#### **2. Ouvrir l'explorateur de fichiers du PC**

Cliquer **UNE FOIS** sur l'icône jaune *tout en bas de l'écran* du PC

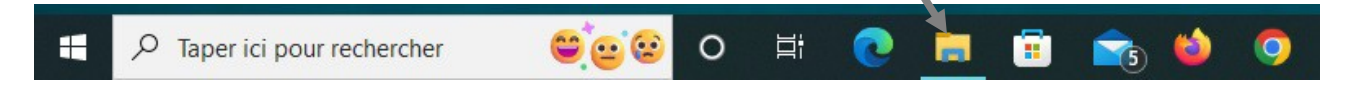

(ou taper en même temps les touches Windows  $\pm$  et E)

Vous devez avoir ceci sur le PC :

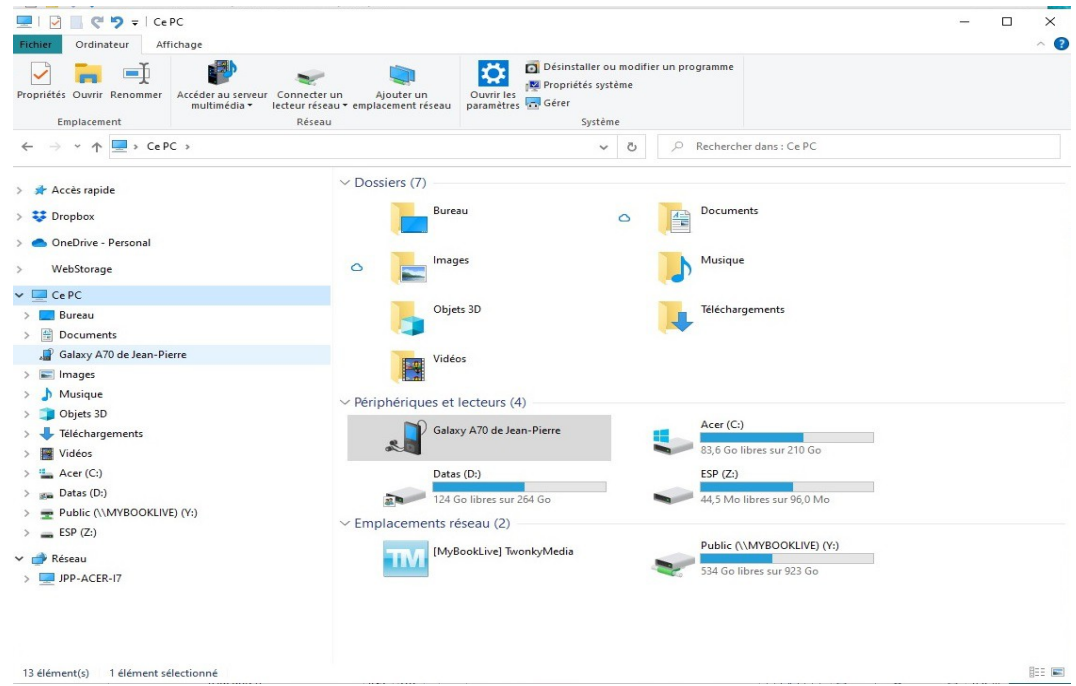

L'explorateur de fichiers permet de voir tous les fichiers contenus dans le disque dur du PC. Le disque dur est organisé en 'Dossiers' qui contiennent les 'Fichiers'. Chaque image, photo, morceau de musique est un fichier.

Remarques :

- le nom du téléphone affiché dépend du téléphone connecté au PC.
- Colonne de gauche : disques et dossiers
- Colonne de droite : le contenu de la sélection de la colonne de gauche : fichiers ou dossiers

Remarquer le dossier 'Images' dans la colonne de gauche :

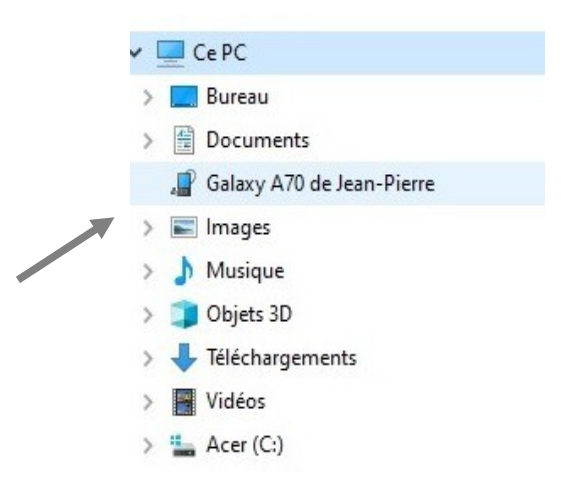

C'est dans ce dossier que nous allons copier les photos de notre téléphone.

### **3. Ouvrir le dossier du téléphone**

Dans la colonne de gauche de l'explorateur, cliquer UNE FOIS sur le nom du téléphone

Si vous avez « Ce dossier est vide » dans la colonne de droite, c'est que votre téléphone est encore verrouillé. Il faut le déverrouillé : entrer le code d'accès du téléphone.

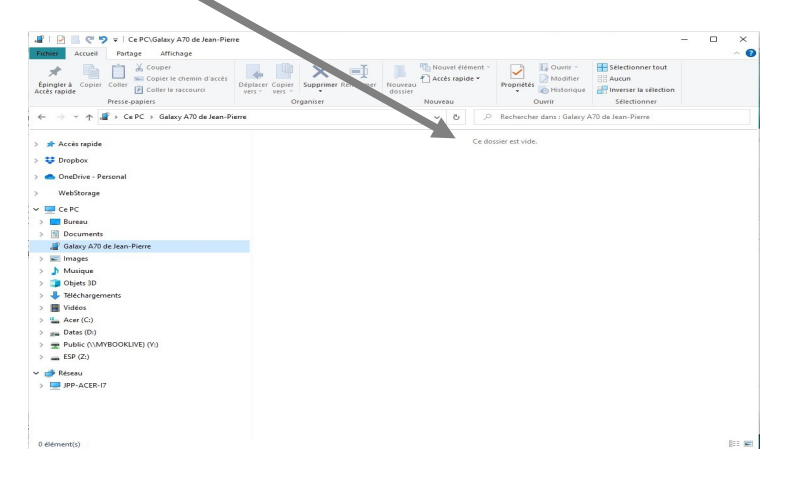

Sinon on a ceci : un ou deux dossiers selon les téléphones , ou selon que vous avez une carte SD supplémentaire :

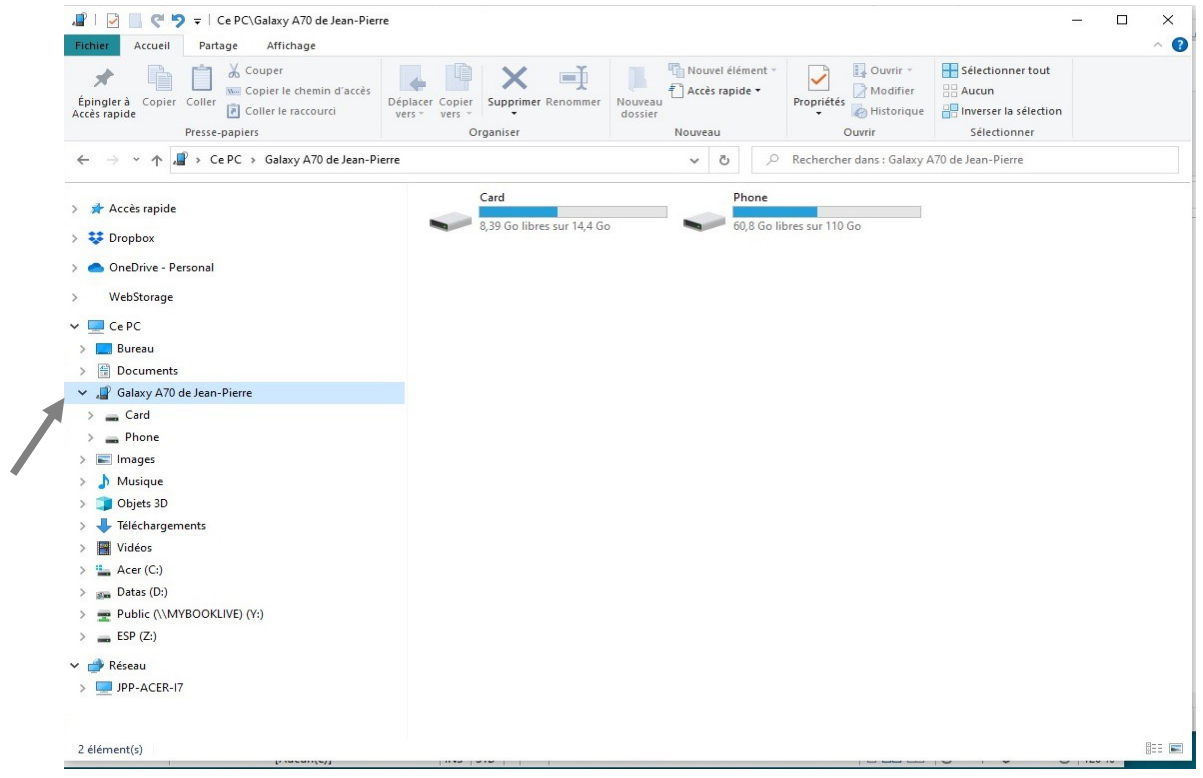

Pour avoir les dossiers du téléphone dans la colonne de gauche, cliquer sur la petite flèche devant le nom du téléphone .

Cliquer sur 'Phone' dans la colonne de gauche, on va avoir tous les dossiers dans la colonne de droite

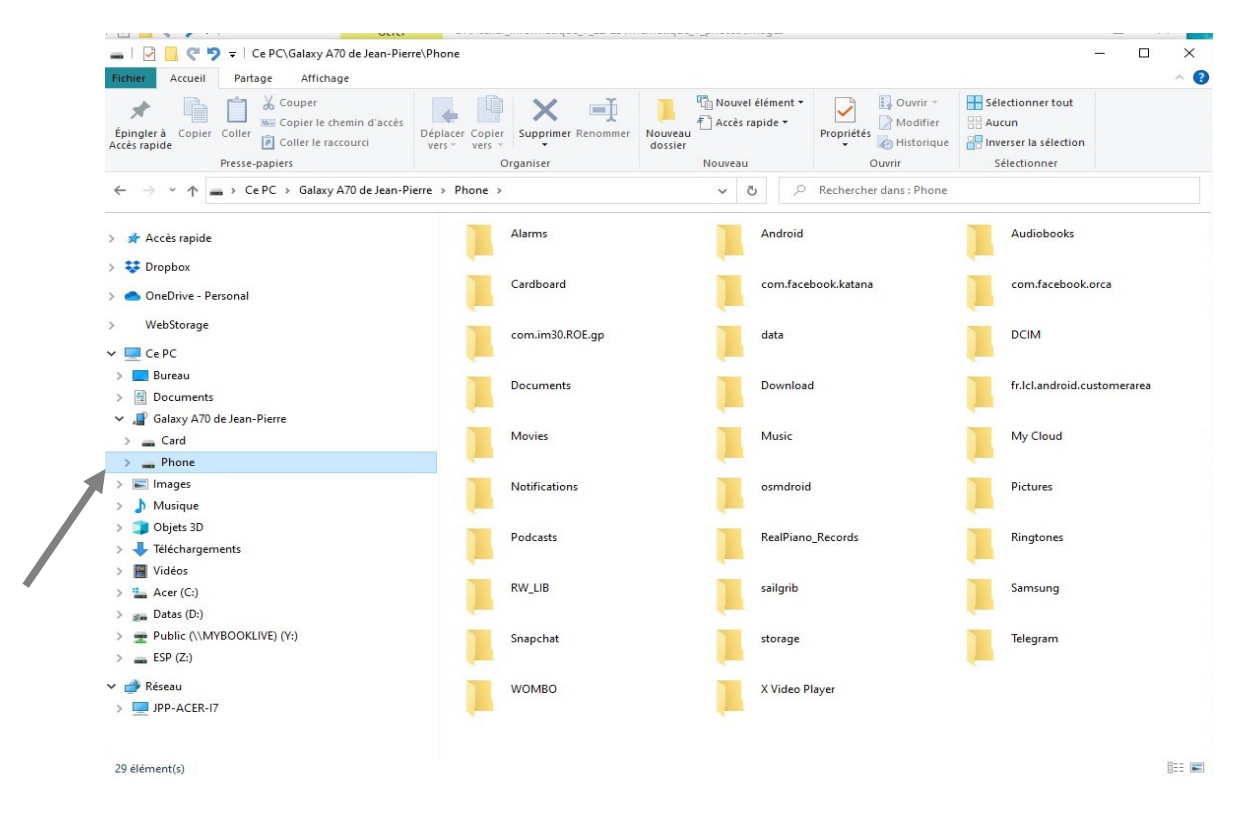

(jpierre-porziemsky.fr) – Atelier numérique 2022 – Centre Social – Photos tel->PC – page 3 / 8

Cliquer sur la petite flèche devant le mot 'Phone', on aura tous les dossiers sous le mot *Phone* dans la colonne de gauche.

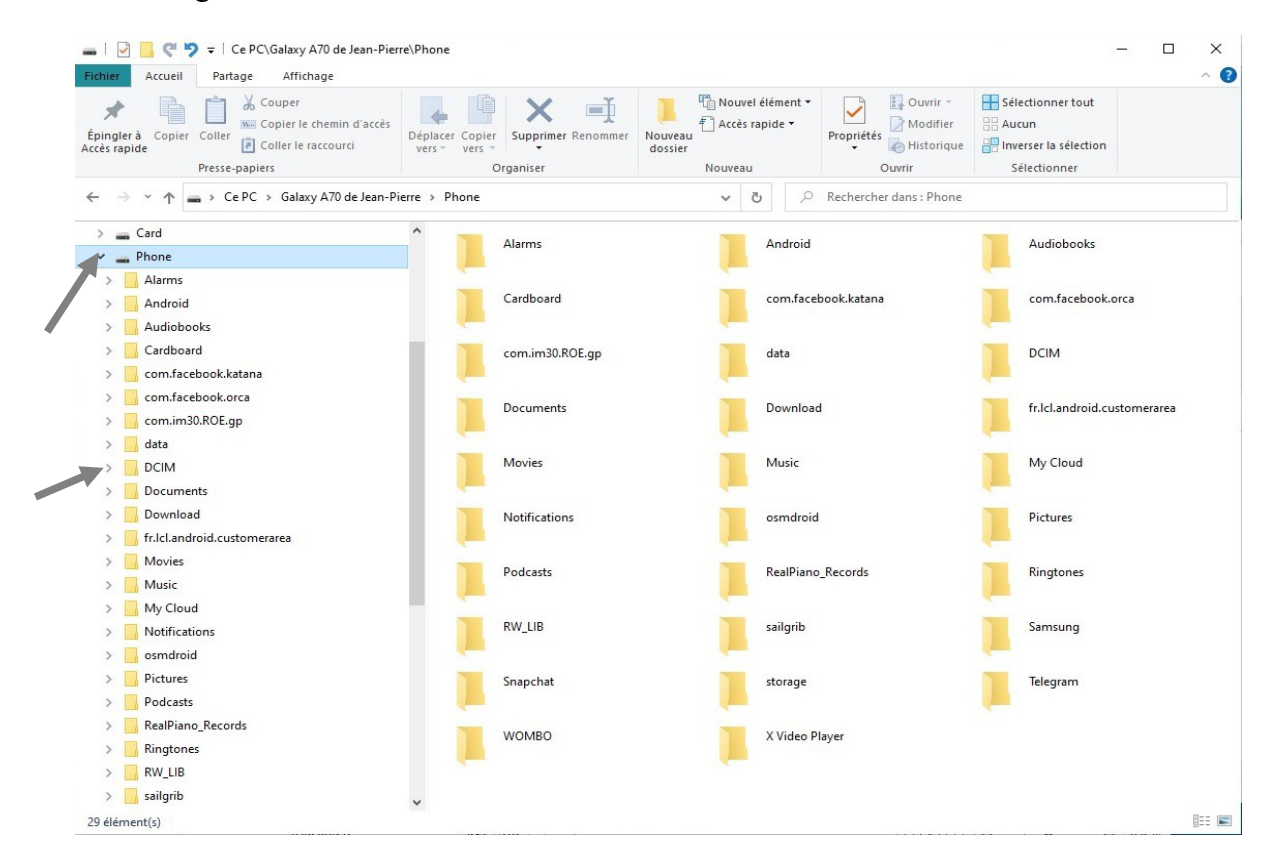

Les photos se trouvent dans le dossier 'DCIM'. Cliquer dessus dans la colonne de gauche.

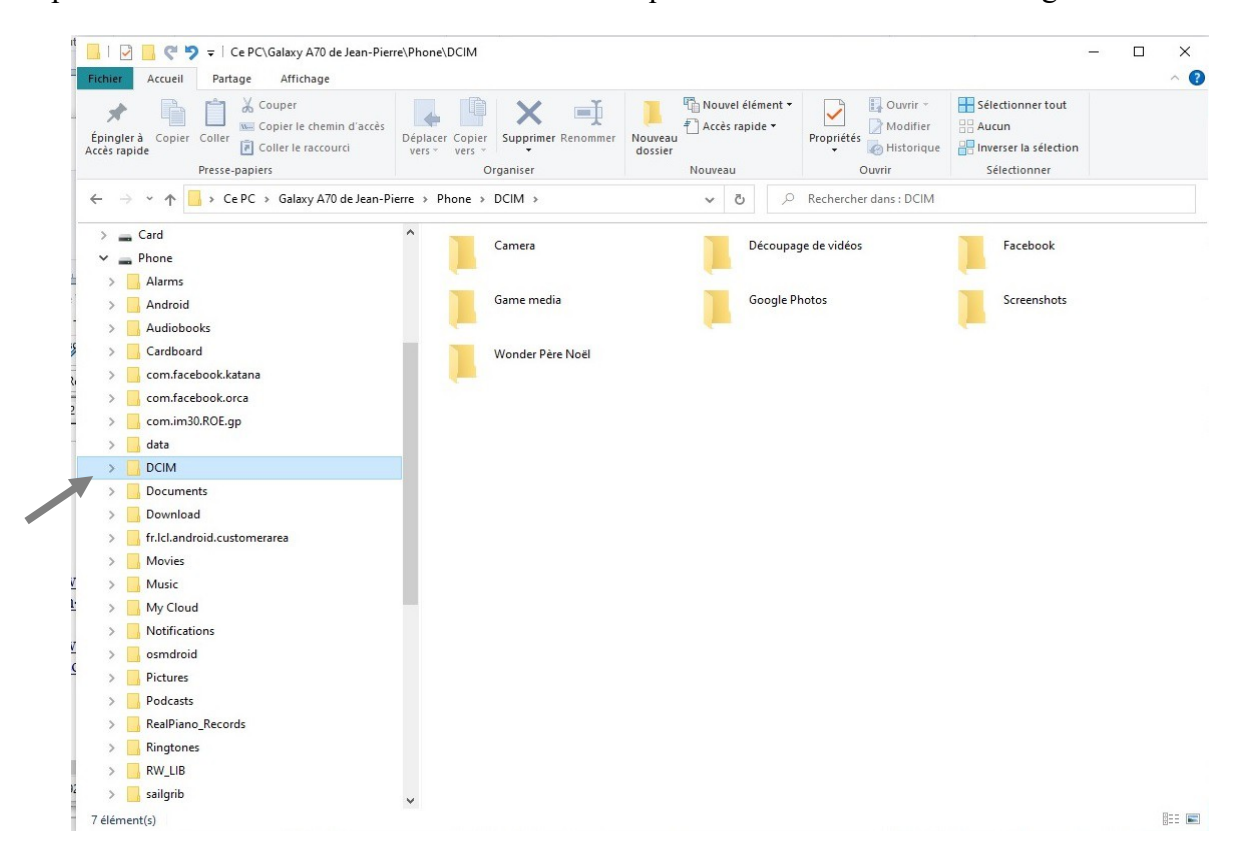

(jpierre-porziemsky.fr) – Atelier numérique 2022 – Centre Social – Photos tel->PC – page 4 / 8

Ouvrir le dossier DCIM en cliquant sur la petite flèche devant le nom DCIM Puis, cliquer sur le nom 'Camera' pour voir les photos du téléphone.

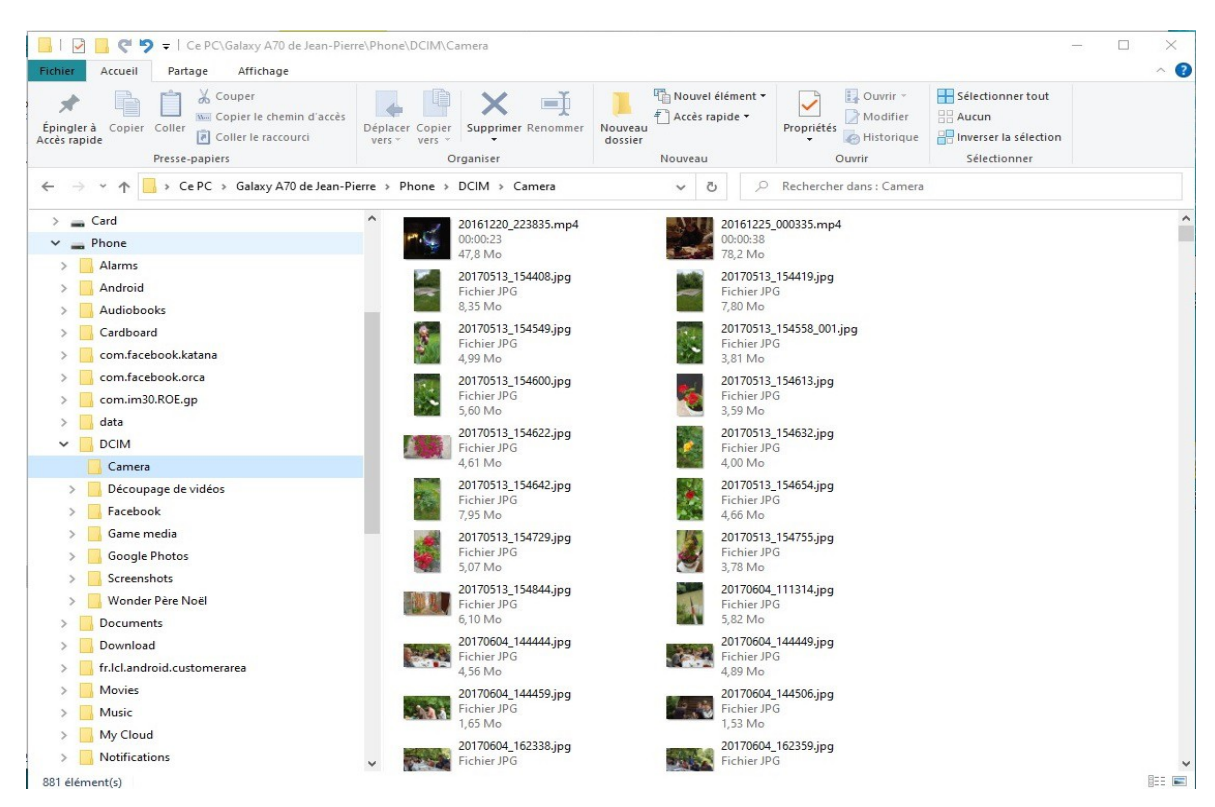

OUF ! On y est, on a les photos du téléphone prises par la 'camera' .

## **4. Sélectionner les photos que l'on veut transférer**

Maintenir la touche '**Ctrl**' du **clavier** enfoncée et avec la souris, cliquer **une seule fois** sur chaque photo que l'on veut transférer , puis relâcher la touche 'Ctrl' :

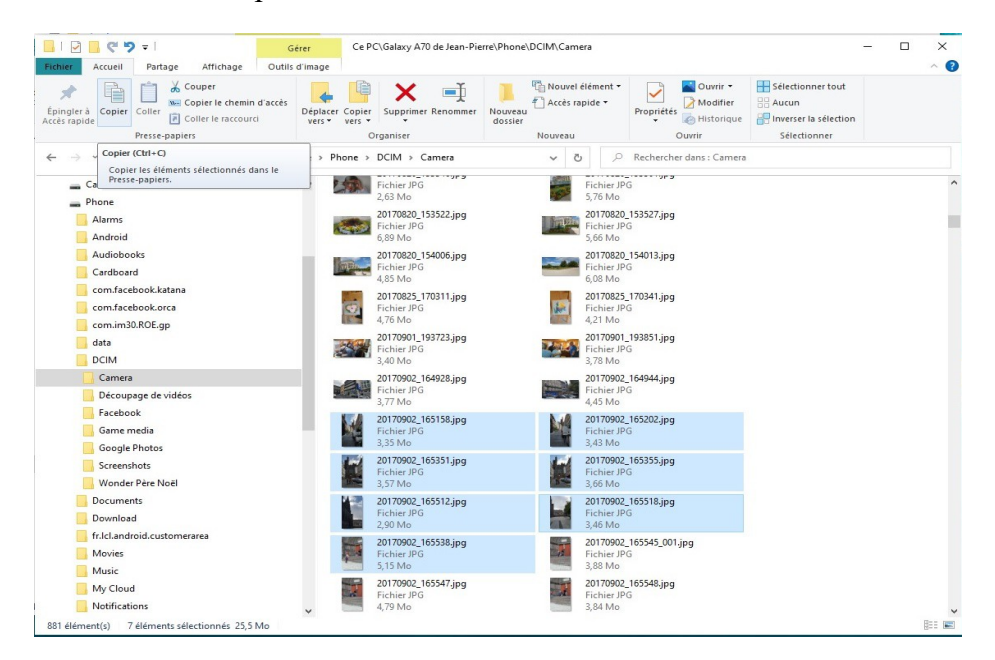

# **5. Copier les photos en mémoire**

On va mettre en mémoire leq photos que l'on a sélectionnées. Cliquer sur l'icône « Copier » en haut à gauche de la fenêtre :

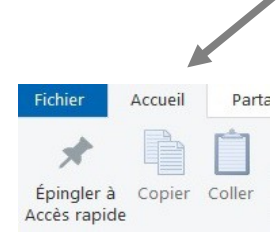

# **6. Ouvrir le dossier « Images »**

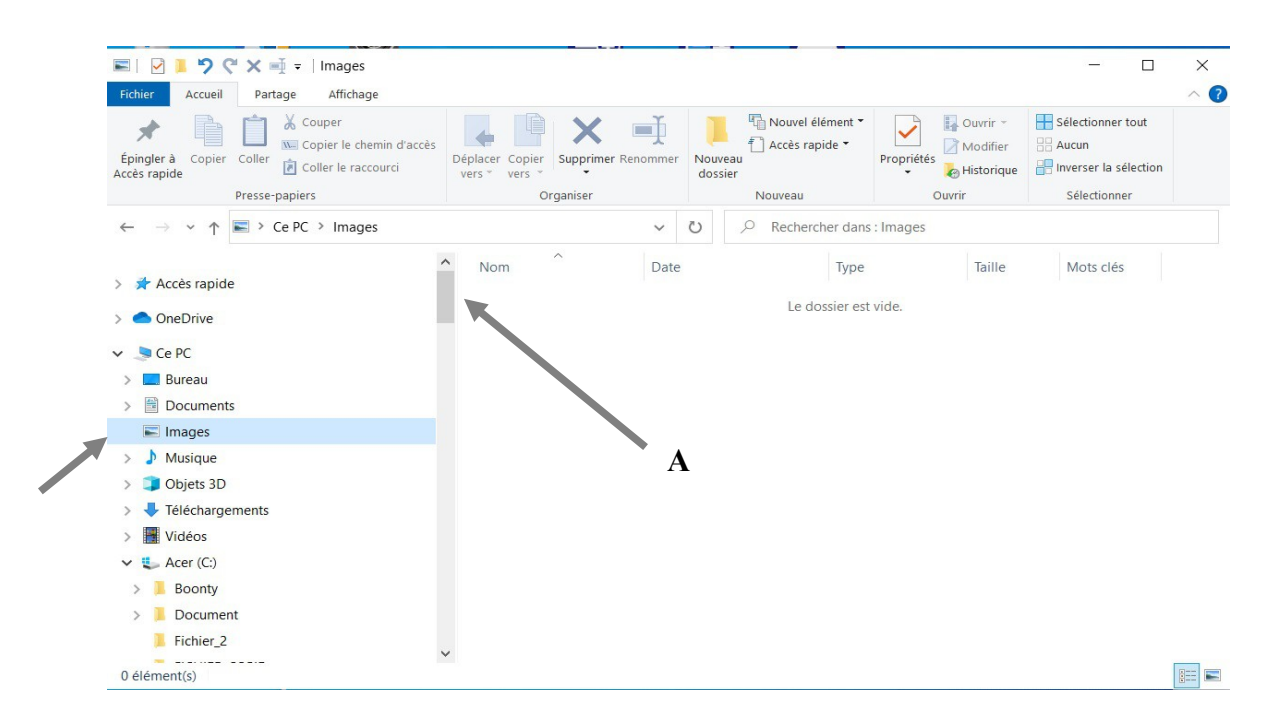

Remonter dans l'arborescence de la colonne de gauche de l'explorateur de fichiers ( avec la roulette de la souris ou avec l'ascenseur de la colonne ), jusqu'à trouver le dossier 'Images' sous le nom 'Ce PC'.

ATTENTION : le dossier 'Accès rapide' doit rester fermer !!

Remarque : l'ascenseur de colonne de l'explorateur de fichiers est le rectangle plus foncé qui se trouve dans la barre verticale au milieu des deux colonnes. Voir le « A » dans l'image ci-dessus. Cliquer dessus avec la souris, laisser cliqué et glisser la souris pour monter ou descendre.

## **7. Coller les photos sélectionnées**

Puis

Cliquer dans la colonne de droite du dossier 'Images', même s'il est vide, pour définir l'endroit où on va coller les photos, et cliquer en haut sur 'Coller'.

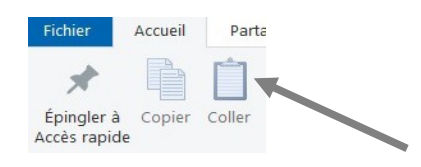

La colonne de droite se remplit avec les photos. Cela peut parfois prendre du temps selon la quantité de photos.

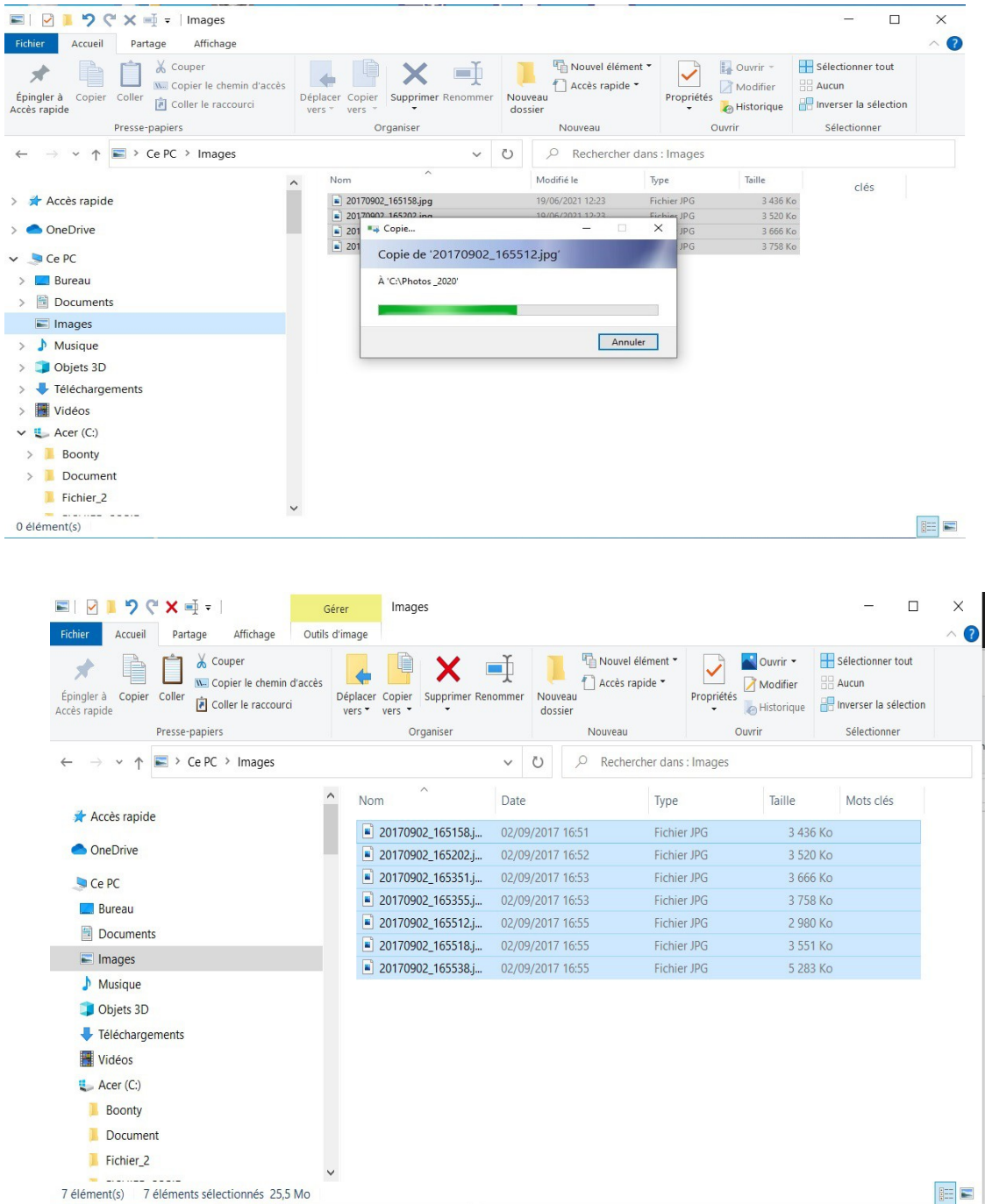

(jpierre-porziemsky.fr) – Atelier numérique 2022 – Centre Social – Photos tel->PC – page 7 / 8

Les photos sont sous forme de liste. On peut les avoir en miniatures en cliquant sur les icônes en bas de la fenêtre de l'explorateur de fichiers.

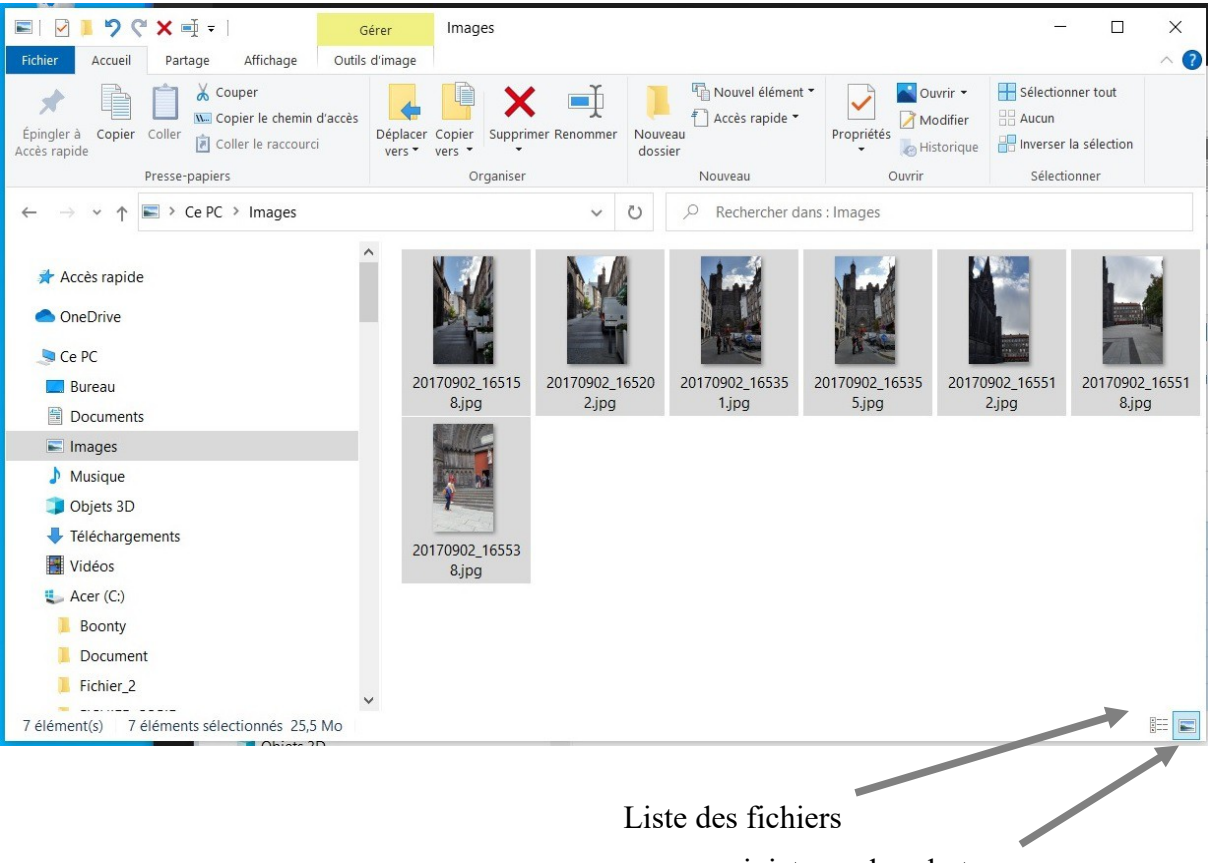

miniatures des photos